## Admin Steps for Reports

Steps to generate Volunteer log hour Reports

- 1. Login with admin credentials
- 2. Goto dashboard > events, in search type the "chapter name"
- 3. From the filtered list, click on log hours of that chapter

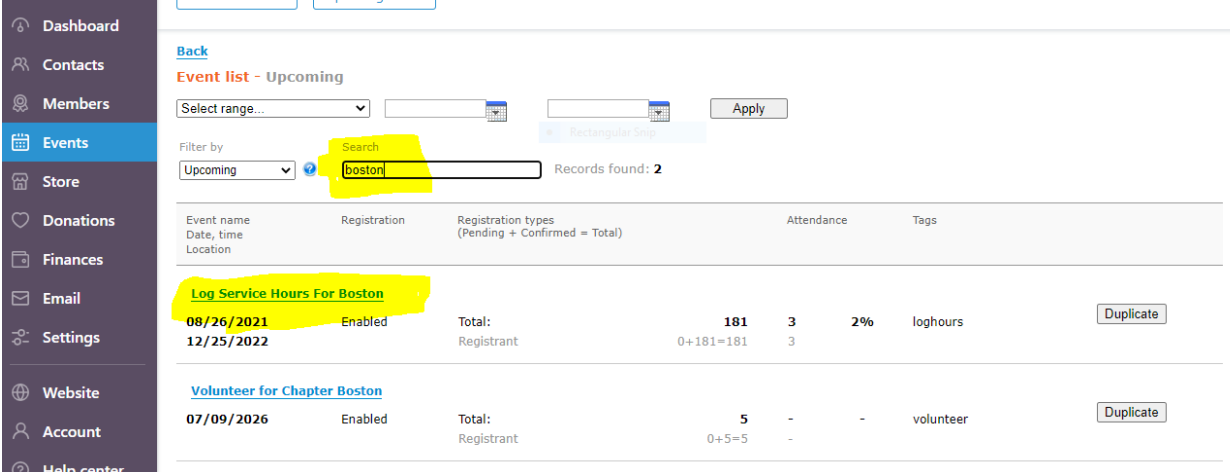

- 4. To see the log hour registrations, click on Registrants and Invitees tab
- 5. To view each registration details, click on the required log row
- 6. From the registrations list, admin can verify the registration by clicking on check in option

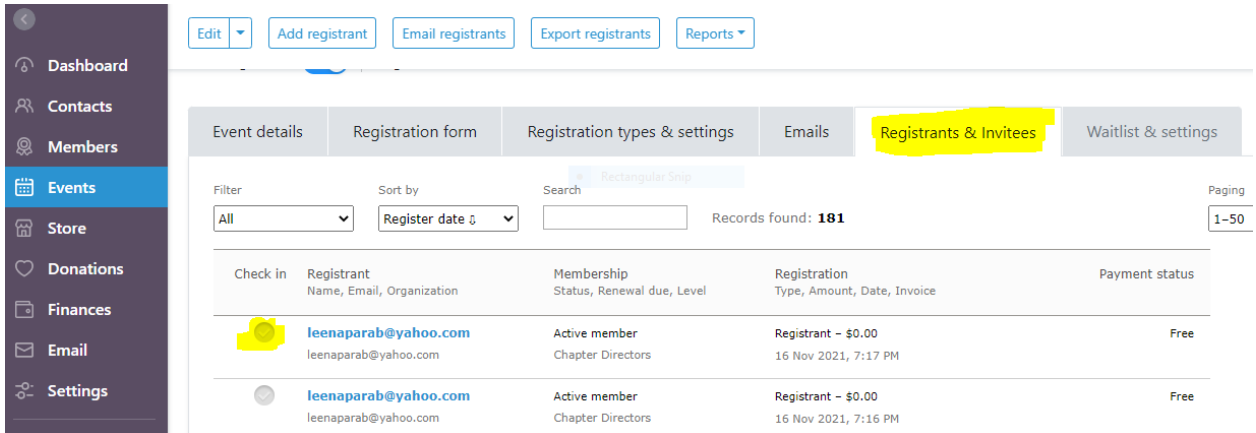

Click on Export registration all the registrations to generate report in excel sheet

## Steps to generate Chapter EYA's Report

- 1. Login as admin
- 2. Goto Dashboard > Members > Saved searches
- 3. From all the EYA chapters list select the required chapter for which you want to generate report, and click on Run

Ex: EKAM Atlanta EYA's, EKAM Boston EYA's

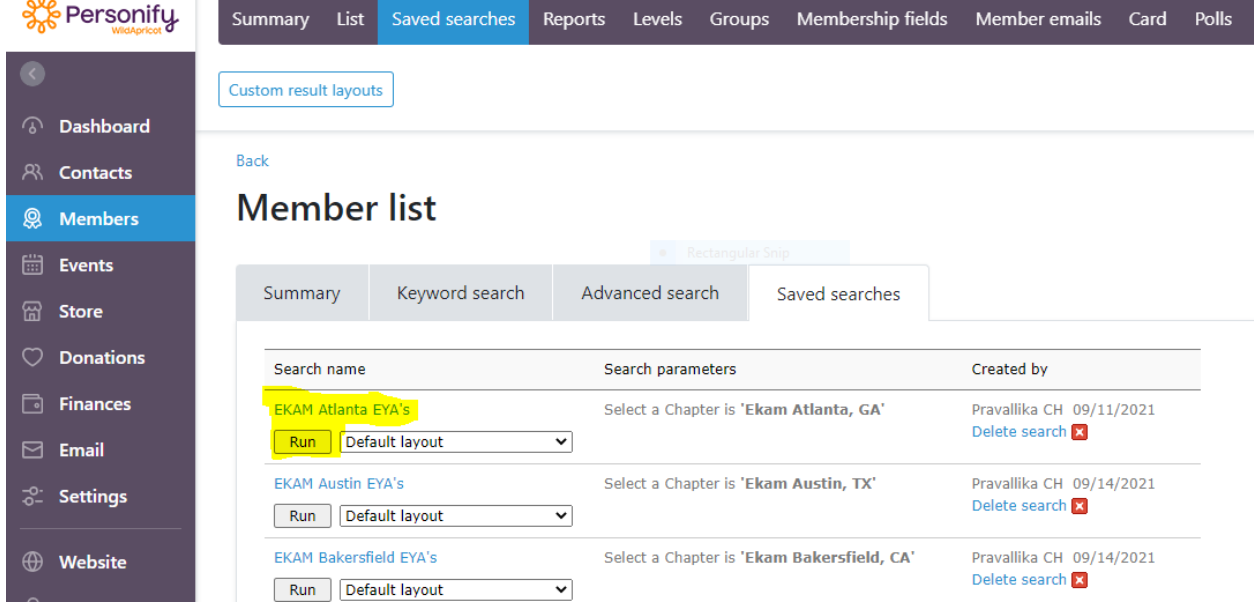

- 4. Now all the selected chapter EYAs will be listed
- 5. You can click on each EYA member to see the details, and also click on export to generate excel report for those members

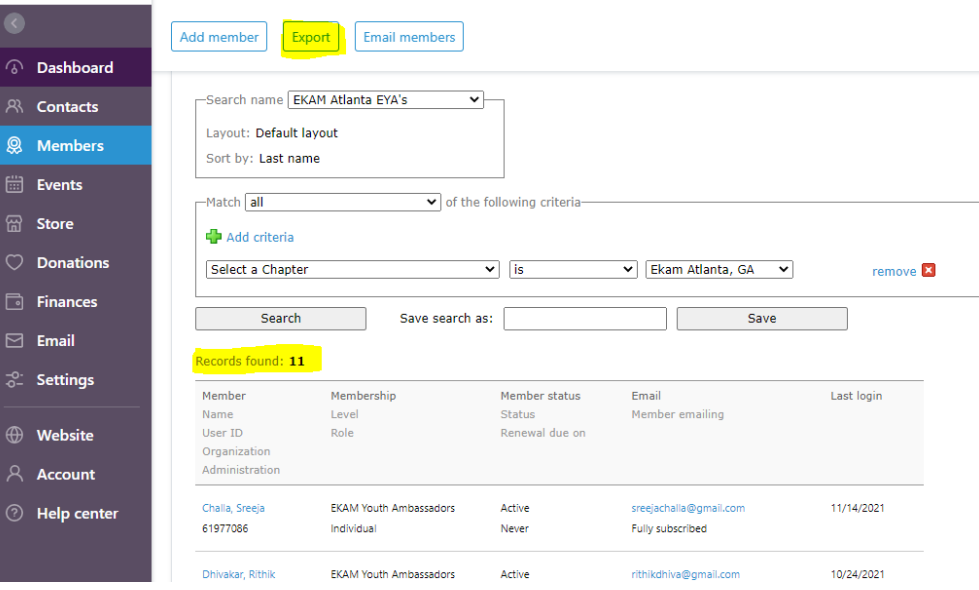

## Steps to generate Chapter Adult Volunteers Report

- 1. Login as admin
- 2. Goto Dashboard > Members > Saved searches
- 3. From all the chapters list select the required chapter for which you want to generate report, and click on Run

Ex: EKAM Atlanta Adult Volunteers, EKAM Boston Adult Volunteers

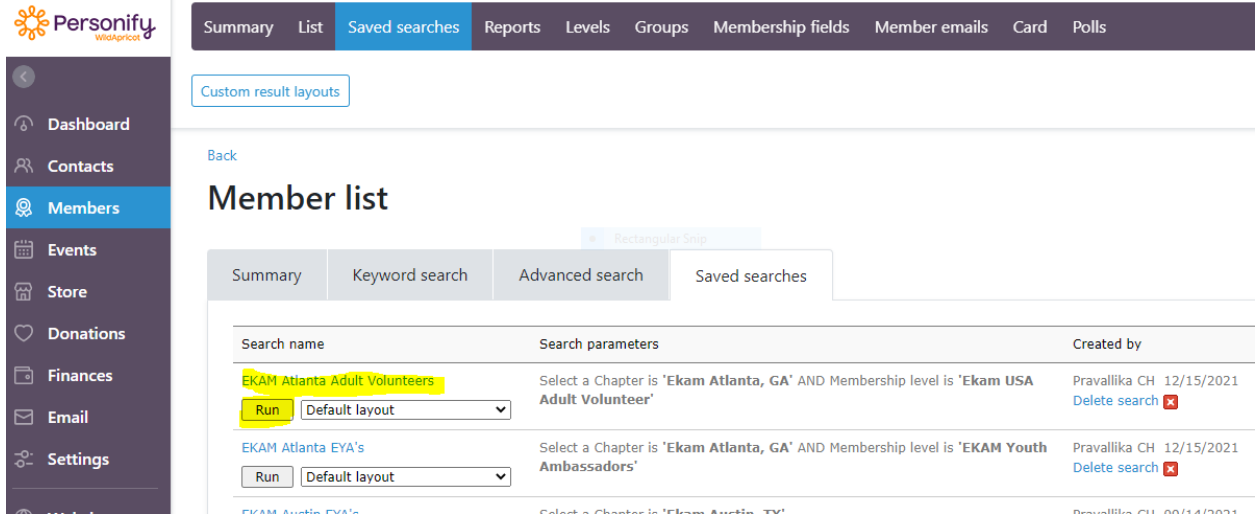

- 4. Now all the selected chapter Adult Volunteers will be listed
- 5. You can click on each Volunteer to see the details, and also click on export to generate excel report for those members

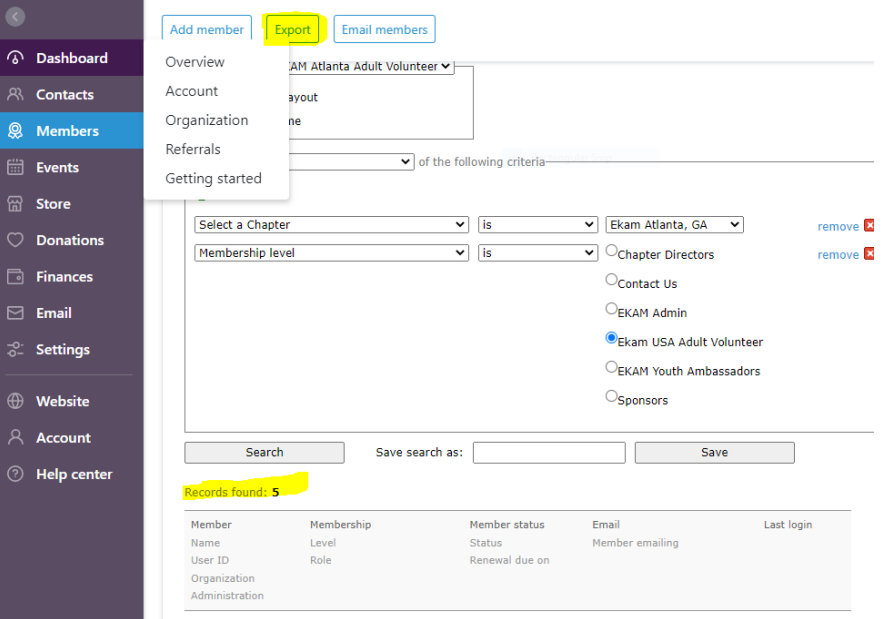

## Steps to Chapter Donation Reports

- 1. Login as admin
- 2. Goto Dashboard > Donations
- 3. Records can be filtered using available filter option
- 4. Filter by chapters:

**By donation field** select dropdown with option **Chapter** Select specific chapter in **Item** dropdown Export List using Export button

 $0<sub>0</sub>$ 

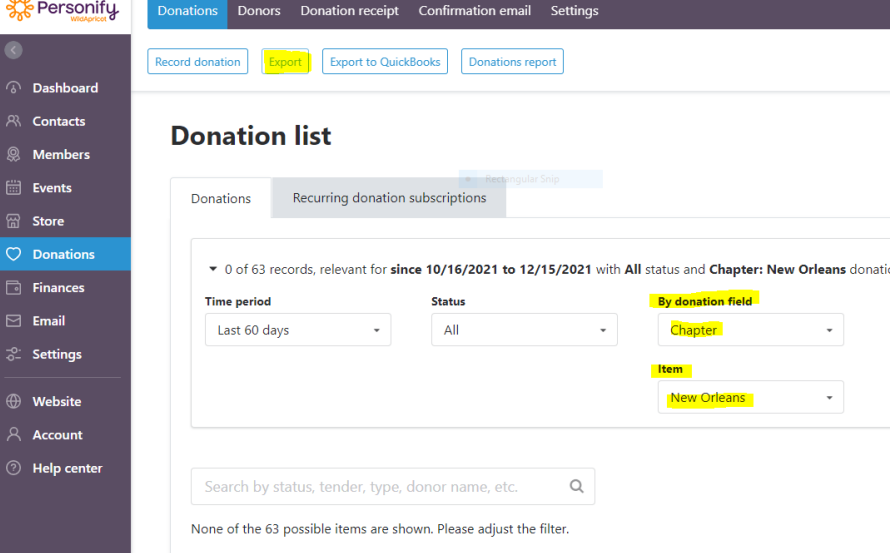

5. Filter by Campaign

**By donation field** select dropdown with option **Donation Campaign** Select specific campaign in **Item** dropdown Export List using Export button

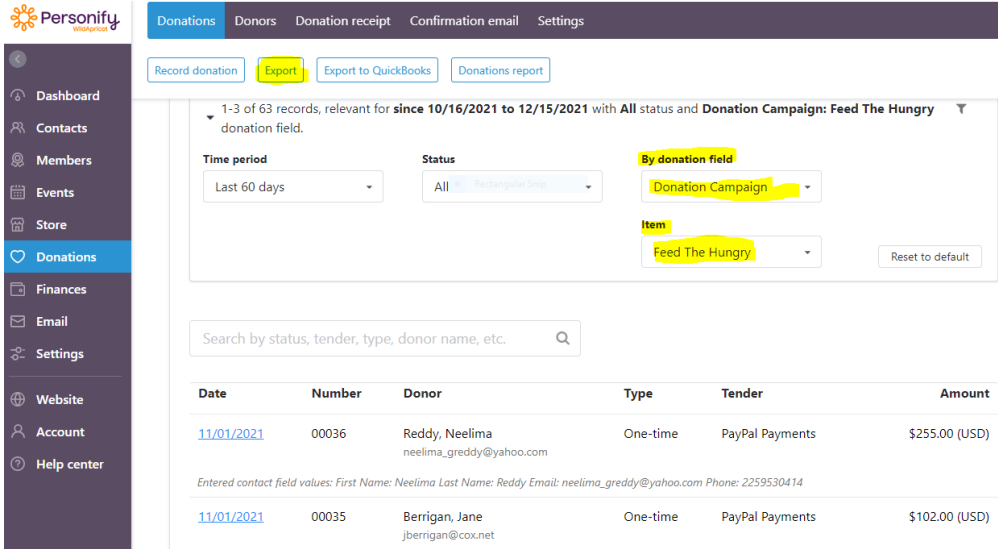